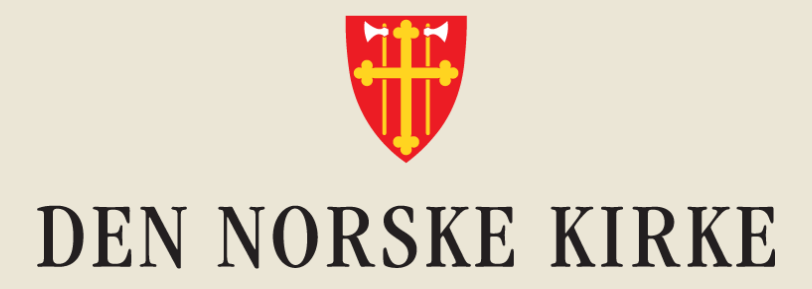

# **Velkommen til Innføring i Teams, del 1**

### Dagens tema: Struktur i Teams-rom

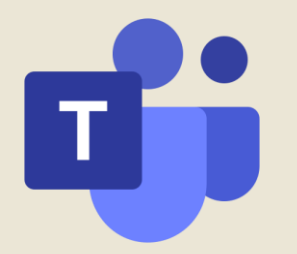

## **Innhold**

- 1. Hva er Teams-rom og kanaler?
- 2. Legge til medlemmer i Teamsrom
- 3. Overgang til Kirkens Lokale **Skrivebord**
- 4. Eksempel på bruk av Teamsrom og kanaler i et fellesråd
- 5. Viktig å huske på når du oppretter Teams-rom

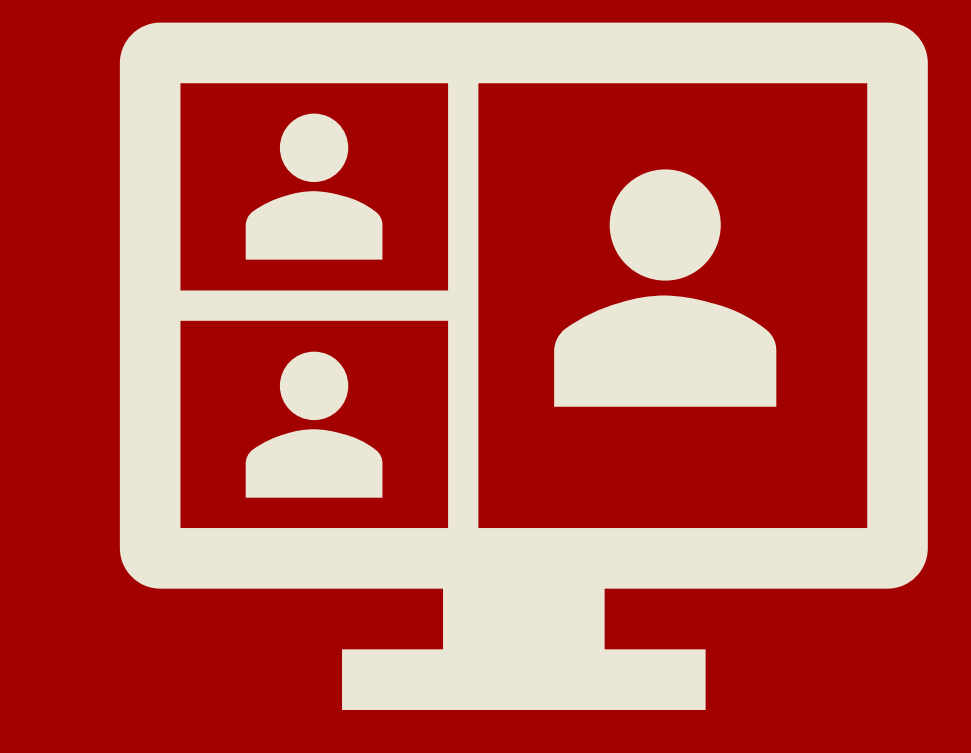

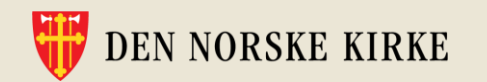

## **Hva er et Teams -rom?**

- **Et Teams -rom er et digitalt arbeidsrom.**
- I Teams -rommet kan medlemmene **diskutere**  og **oppklare spørsmål,** og **dele og samarbeide i felles filer**.
- Medlemmer av Teams-rommet har tilgang til alle filer som ligger der, og kan lese innlegg i de ulike kanalene.
	- Tilgangsstyring skjer altså på Teams -rom -nivå.
- Det er mulig å endre innstillinger i en kanal, slik at kun eiere kan legge ut innlegg og kommentere\*

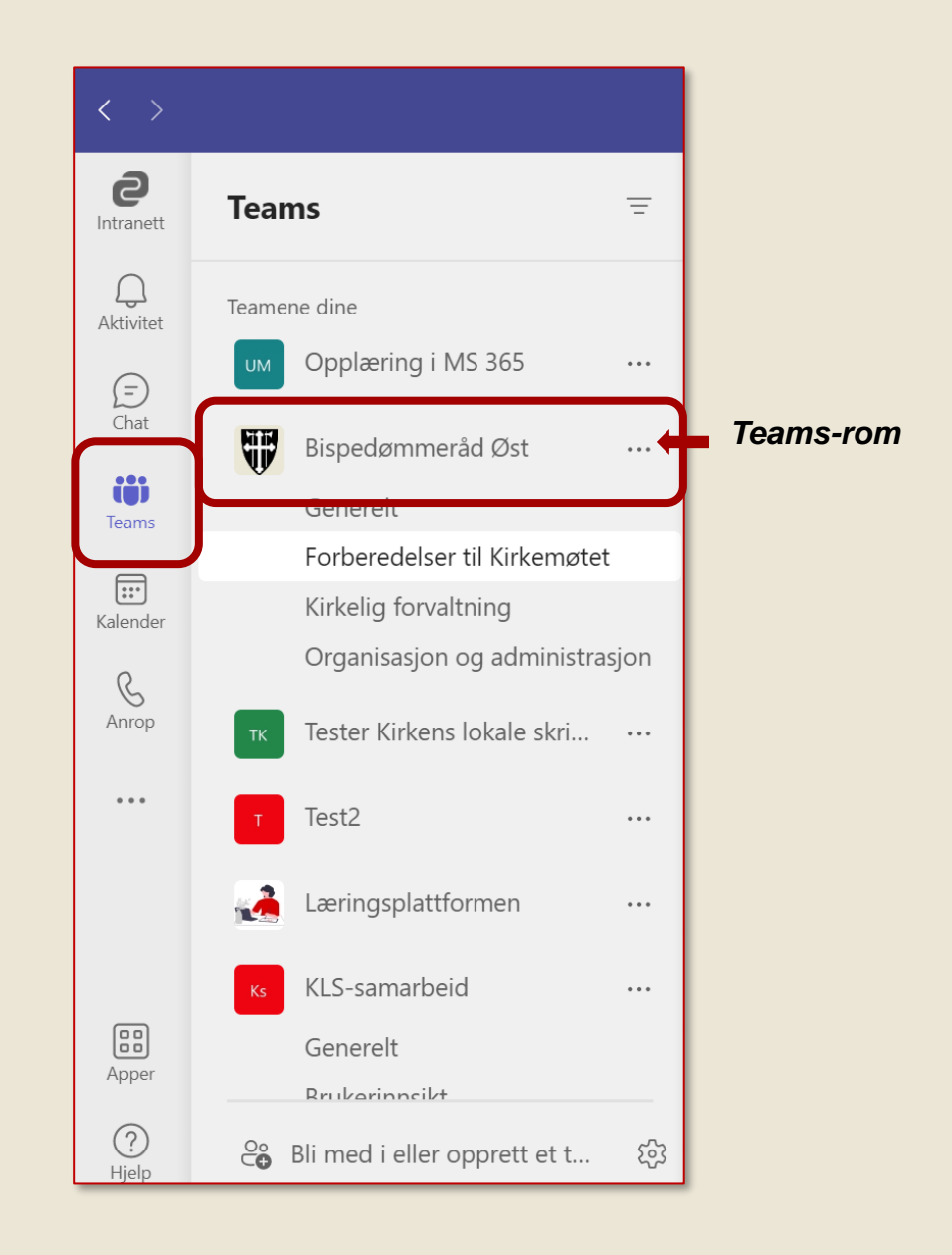

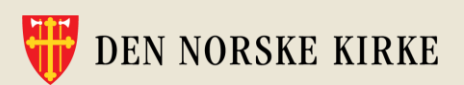

# **Kanaler: Hva er det og hvordan kan det brukes?**

#### **Hvert Teams-rom har en eller flere kanaler.**

• Kanalen "Generelt" finnes øverst i alle team. Denne kan ikke slettes eller flyttes.

Kanaler er en måte å **organisere innhold** og diskusjoner på.

- Når kanalene er **strukturert etter arbeidsområder**, blir det lettere for alle å holde orden og finne tilbake til relevant informasjon.
- Alle kanaler har fanene «Innlegg» og «Filer».

**DEN NORSKE KIRKE** 

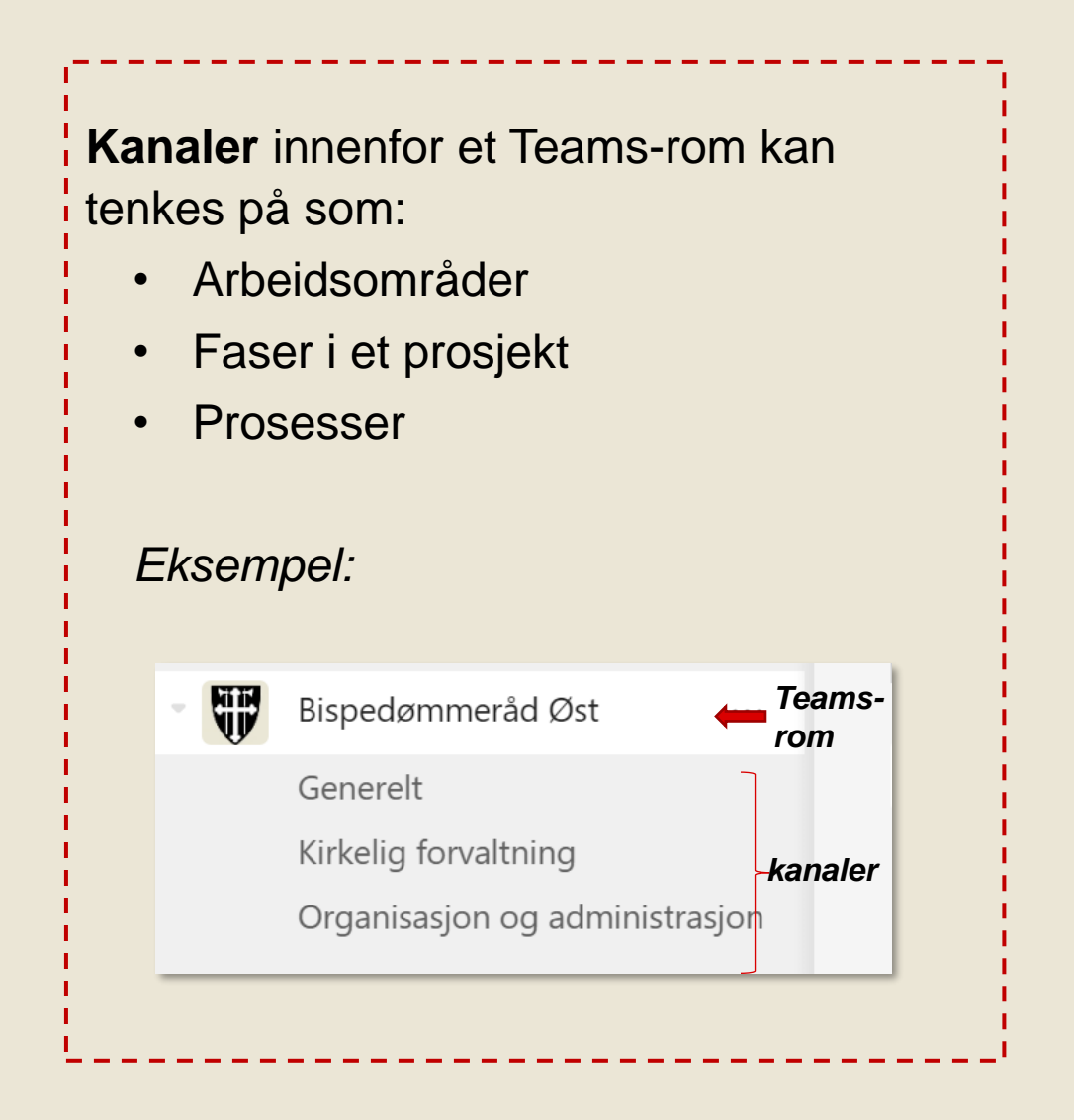

## **Vi anbefaler å kun opprette Standard kanaler**

• Private kanaler kan gjøre oversikt og vedlikehold vanskeligere

#### $\rightarrow$  Private Teams-rom er sikkert nok!

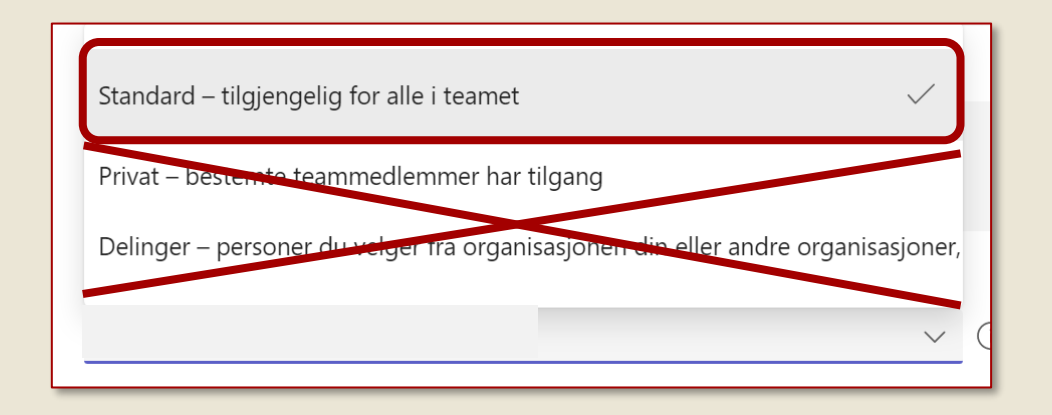

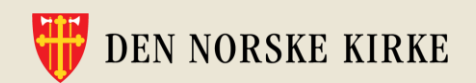

# **Hvem kan være medlem i et Teams-rom, og hvilke tilganger har de?**

Du kan legge til «hvemsomhelst» – men obs av og til begrensninger på mottaker-siden

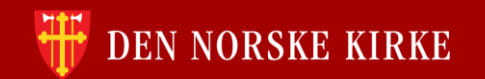

## **Hvordan får ulike brukere tilgang 1/2**

- Egne ansatte ansatte på samme tenant
	- Disse får invitasjon til Teams-rommet i Teams og på e-post, og kan gå direkte inn via sin egen app.
- Andre ansatte med @kirken.no-ID
	- Disse bruker kanskje en annen e-postadresse og Teamstenant til vanlig
	- For å komme inn i ditt Teams-rom, må de logge seg via nettleseren, på office.com, med sin @kirken.no-ID
		- OBS: Ofte nødvendig at de bruker «In Private»-vindu i nettleseren for å få til dette.

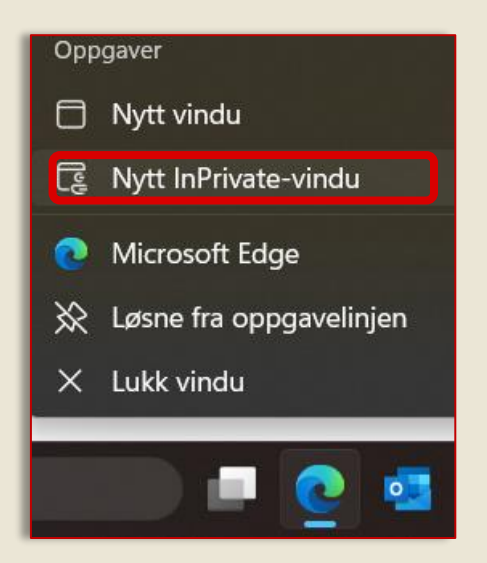

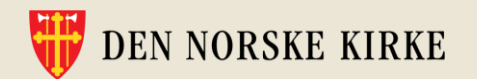

# **Hvordan får ulike brukere tilgang 2/2**

- Gjester eksterne aktører som ikke er ansatt i kirken
	- Får tilsendt invitasjon på sin e-postadresse og må identifisere seg for å logge på
	- Kan ofte gå inn via sin egen Teams-applikasjon, men må da bytte bruker ved å trykke på profilbildet sitt øverst til høyre i Teams-appen.

Husk: Er personen ansatt i kirken – be dem opprette en @kirken.no-ID.

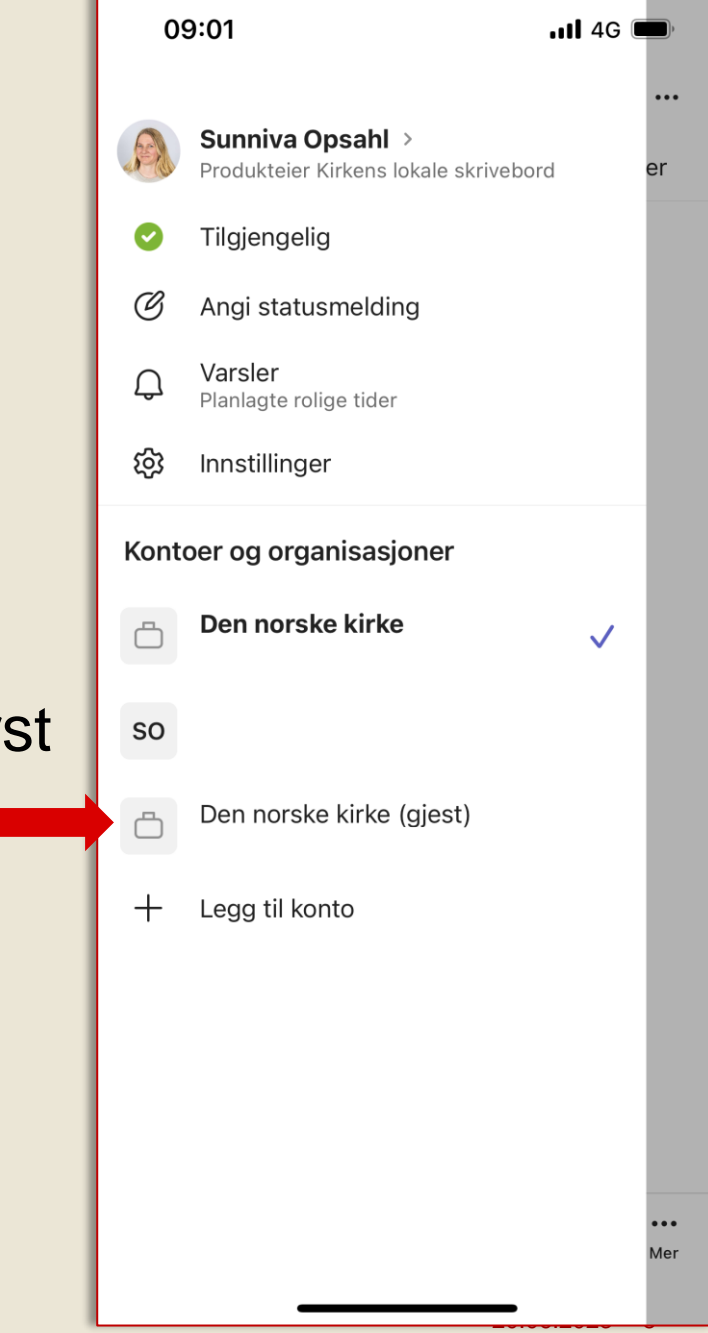

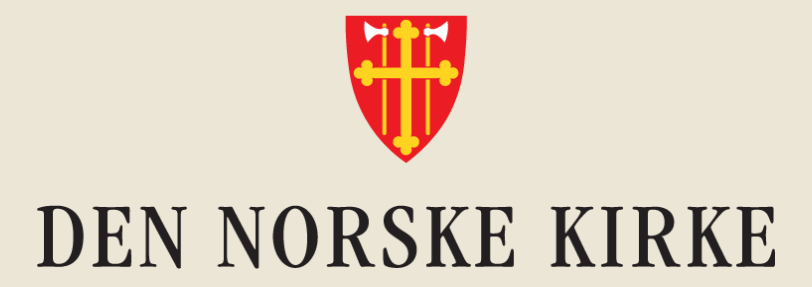

# **Overgang til Kirkens lokale skrivebord Fem steg for vellykket flytting av filer**

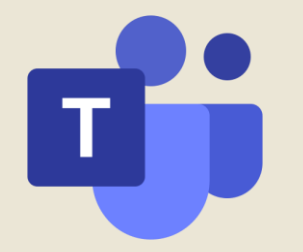

## **Fem steg**

- 1) Tenk på miljøet slett filer dere ikke trenger
- 2) Rydd i filene: Hvem trenger tilgang til hva?
- 3) Kontakt Kirkepartner
- 4) Opprett Teams-rom
- 5) Be Kirkepartner flytte filene til riktige Teams-rom

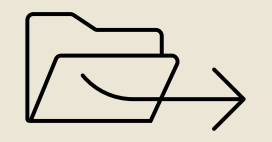

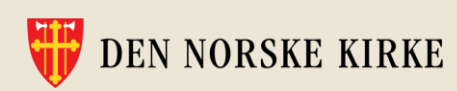

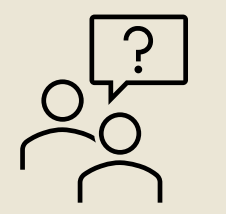

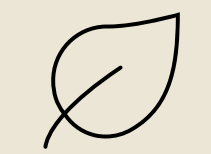

# **Eksempel på Teams-rom i et fellesråd**

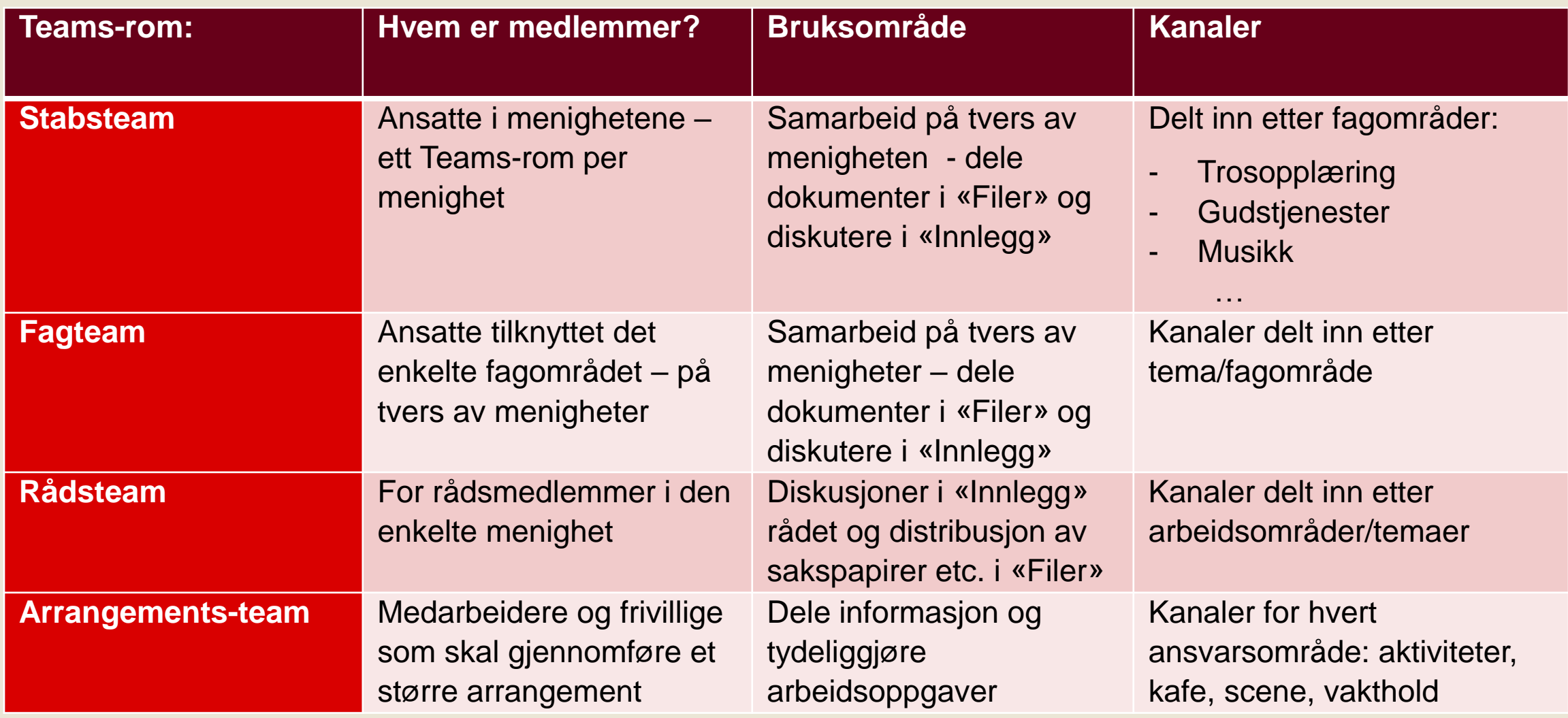

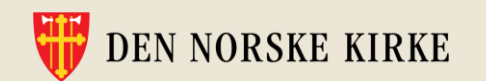

## **Felles Teams-rom for alle ansatte i fellesrådet?**

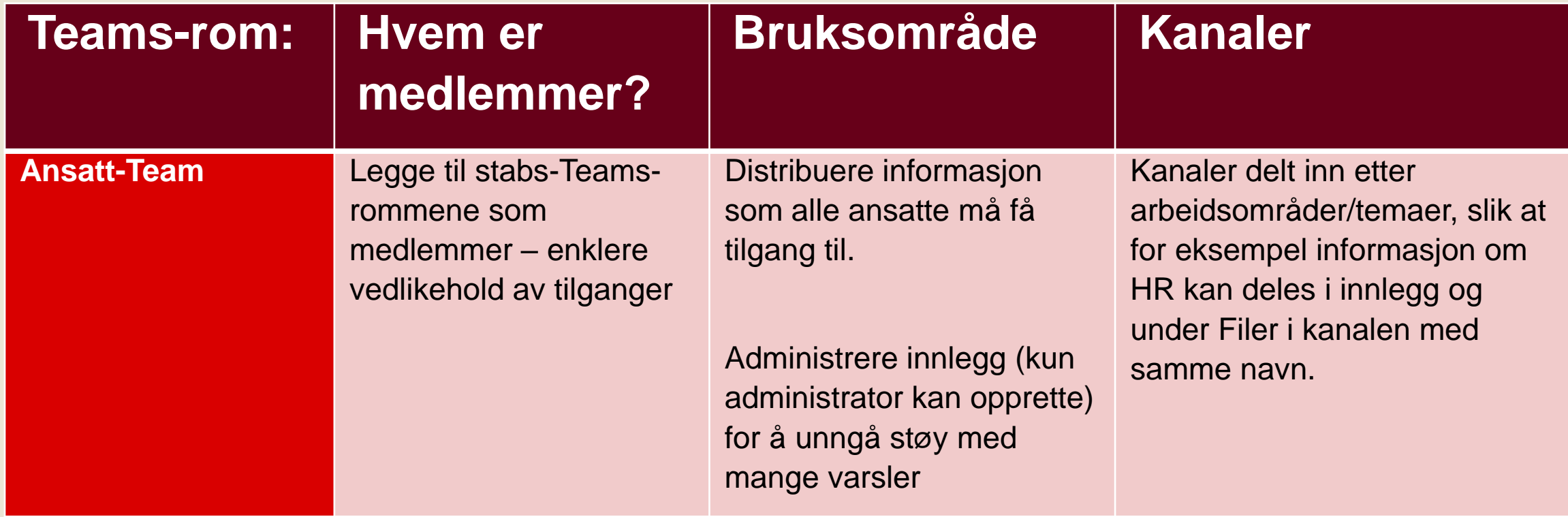

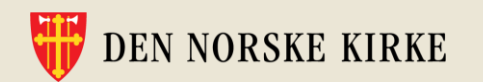

### **Intranett som kanal ut til alle i fellesrådet**

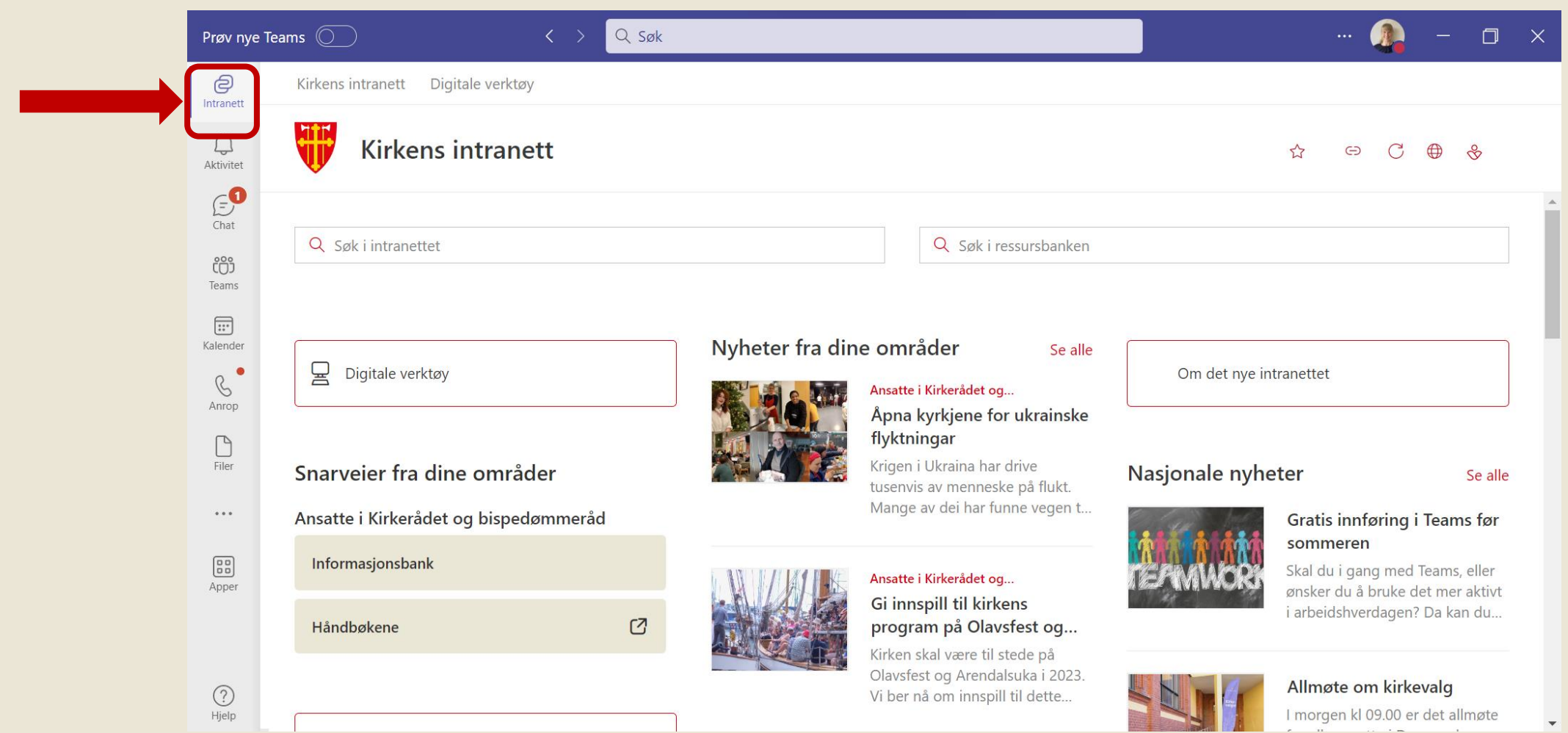

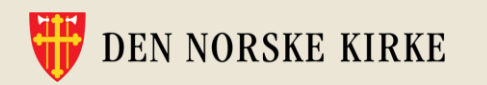

## **Gode rutiner for opprettelse av Teams-rom:**

- Opprett kun **private** Teams-rom
- Alle Teams-rom bør ha minimum **to eiere**
- Opprett **kanaler** for ulike arbeidsområder
	- Unngå private kanaler
- Sikre **rutiner for arkivering** av arkivverdige filer

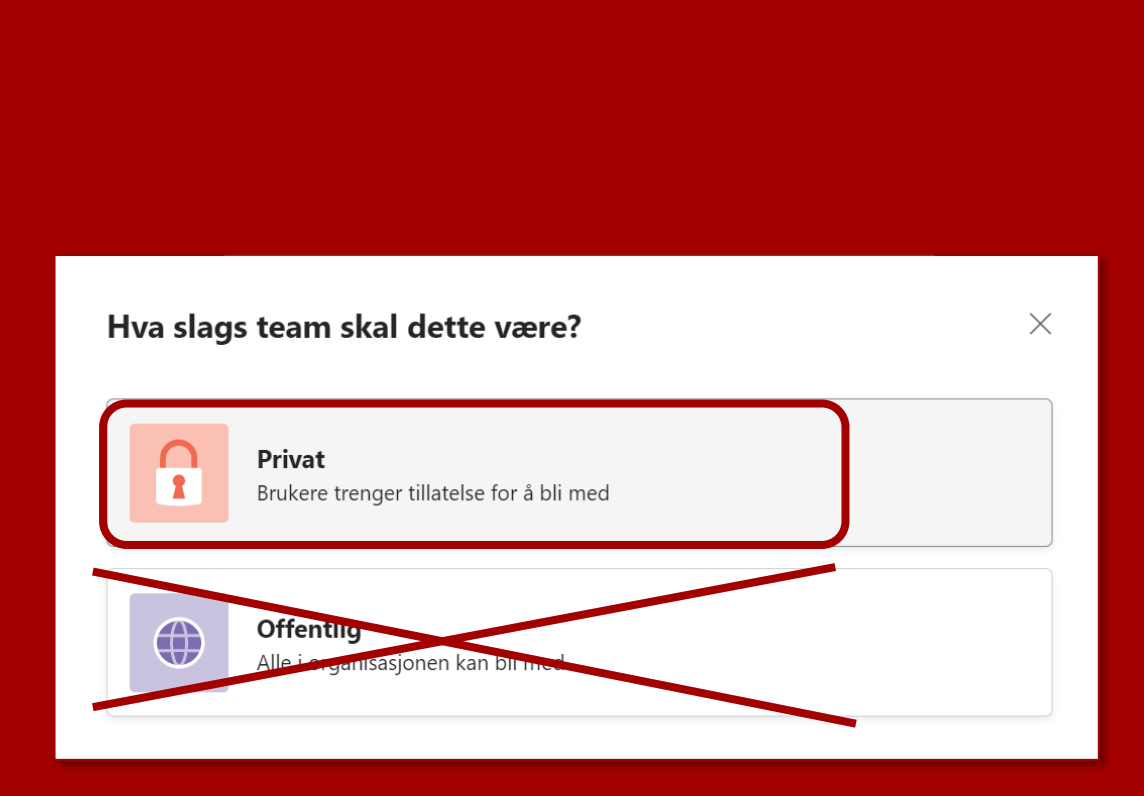

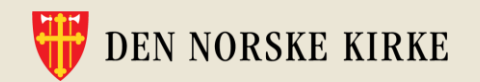

## **Praktisk gjennomgang av hvordan du oppretter et Teams-rom, kanaler og legger til medlemmer**

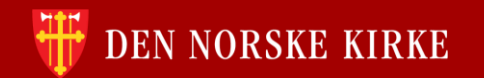

# **Tid for spørsmål**

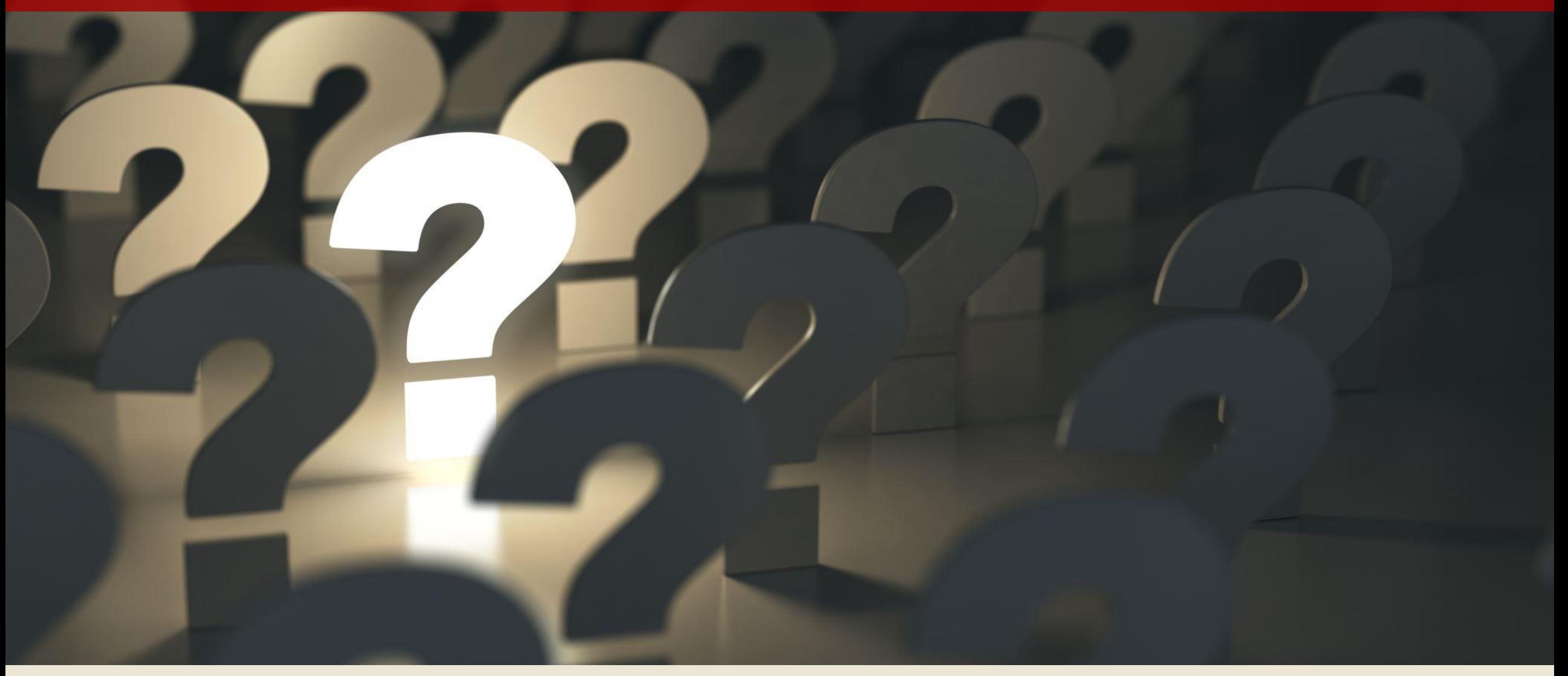

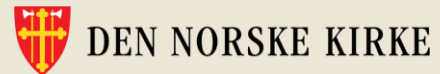

## **Vi ønsker tilbakemeldinger!**

Fyll gjerne ut vår korte spørreundersøkelse – du finner lenke i chaten

<https://tinyurl.com/dropinomteams>

Her kan du også fylle ut kontaktinfo om du ønsker mer informasjon om Kirkens lokale skrivebord.

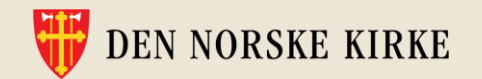